# ATRIUM V2: Création et gestion des contenus web

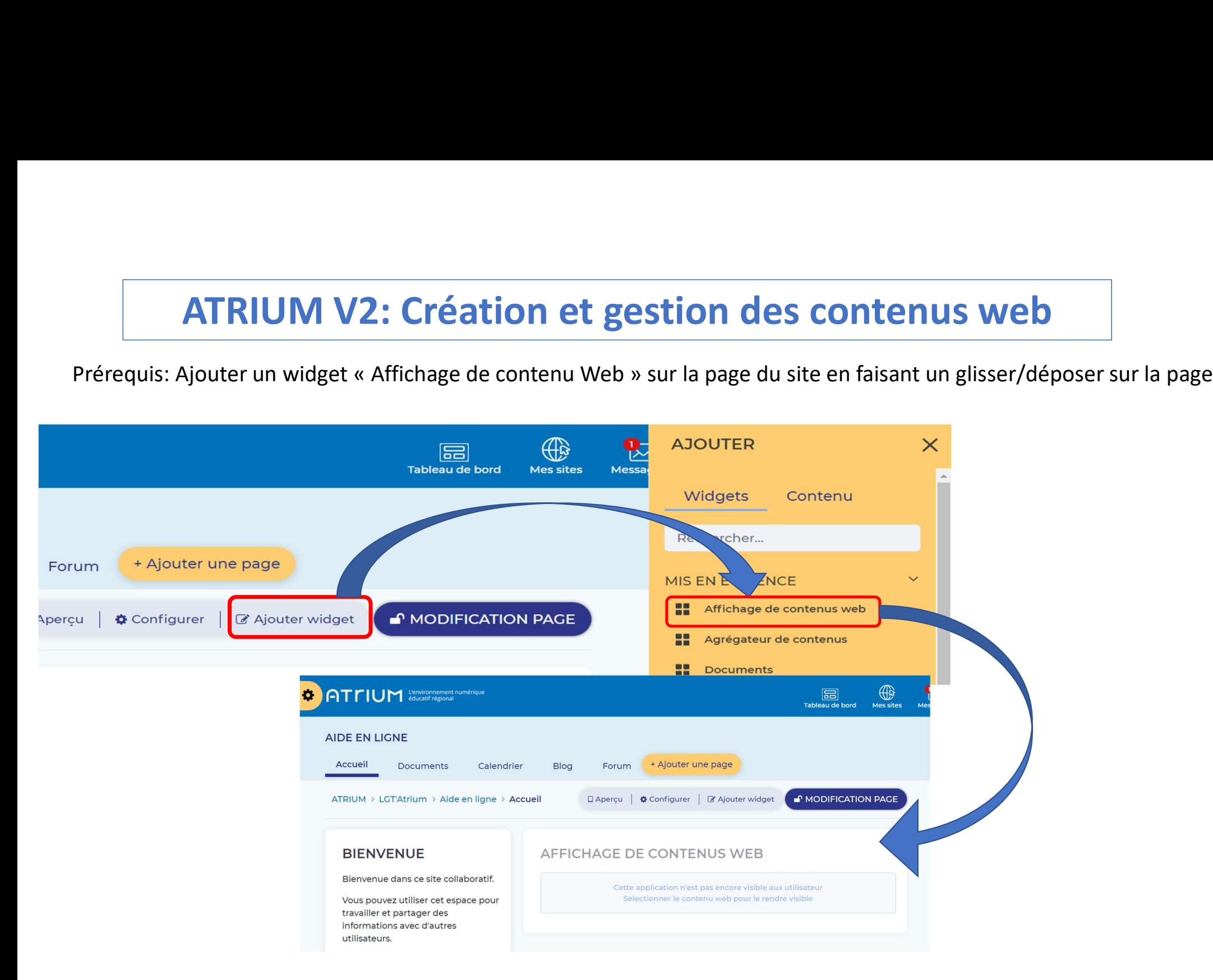

# ATRIUM V2: Création et gestion des contenus web

# 1. Création d'un nouveau contenu web

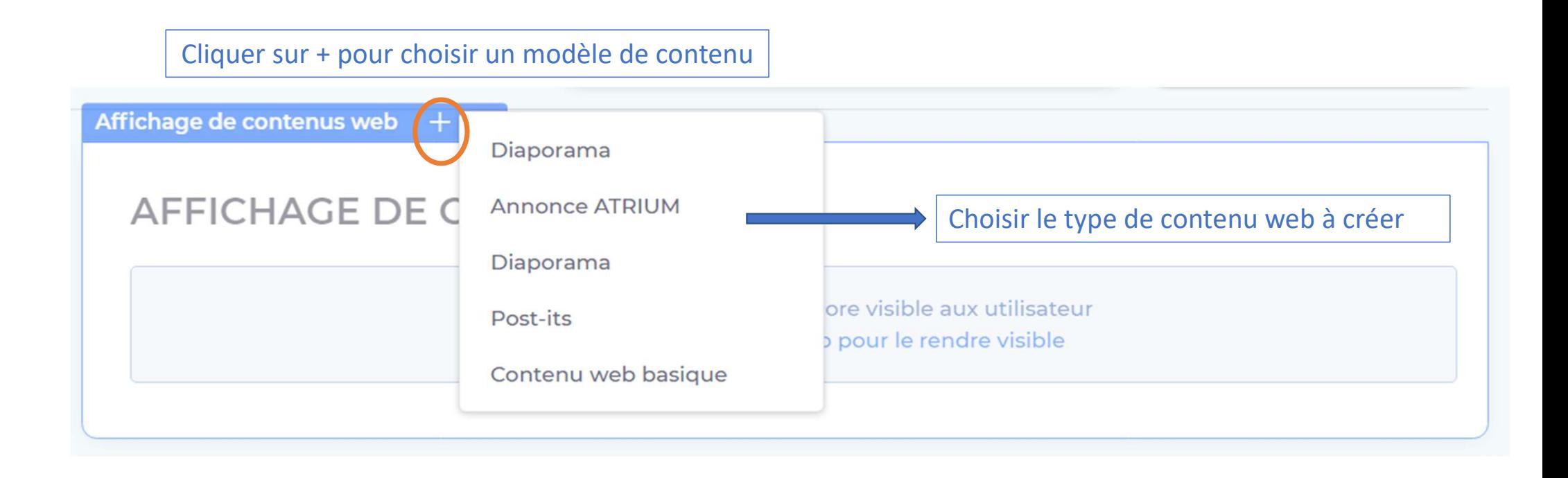

## Présentation des différents types de contenu web disponibles

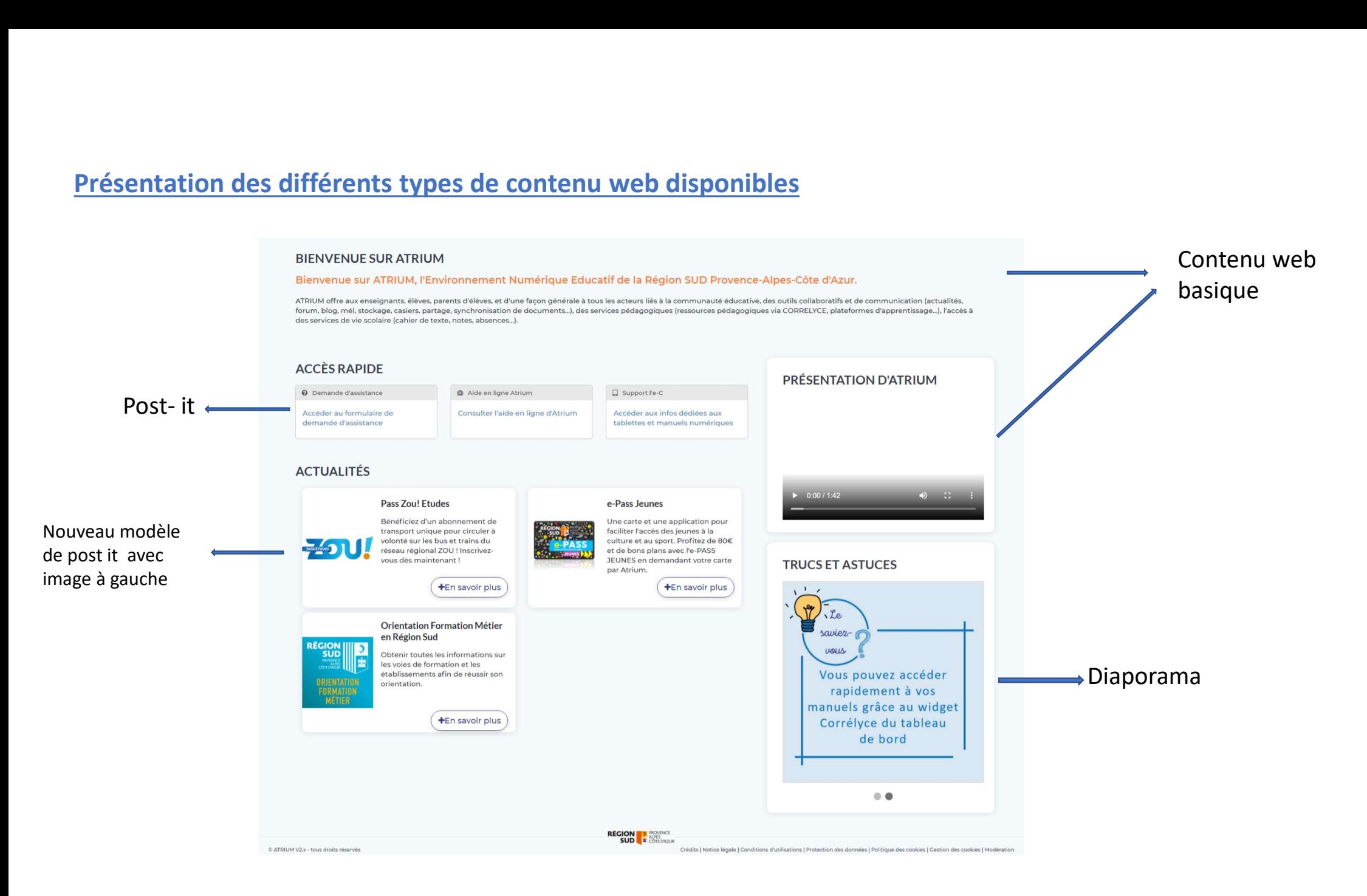

# Prévisualisation des contenus web

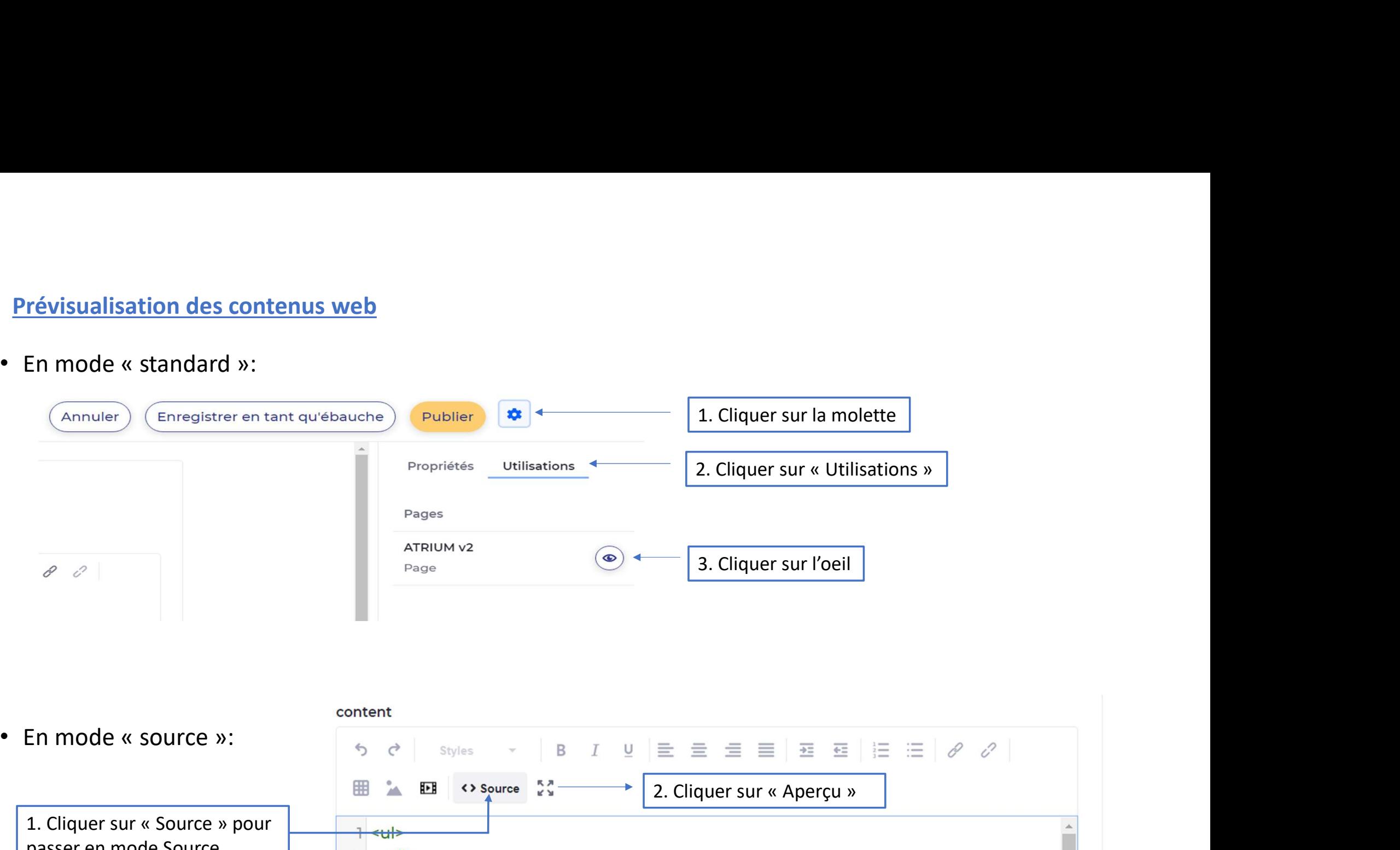

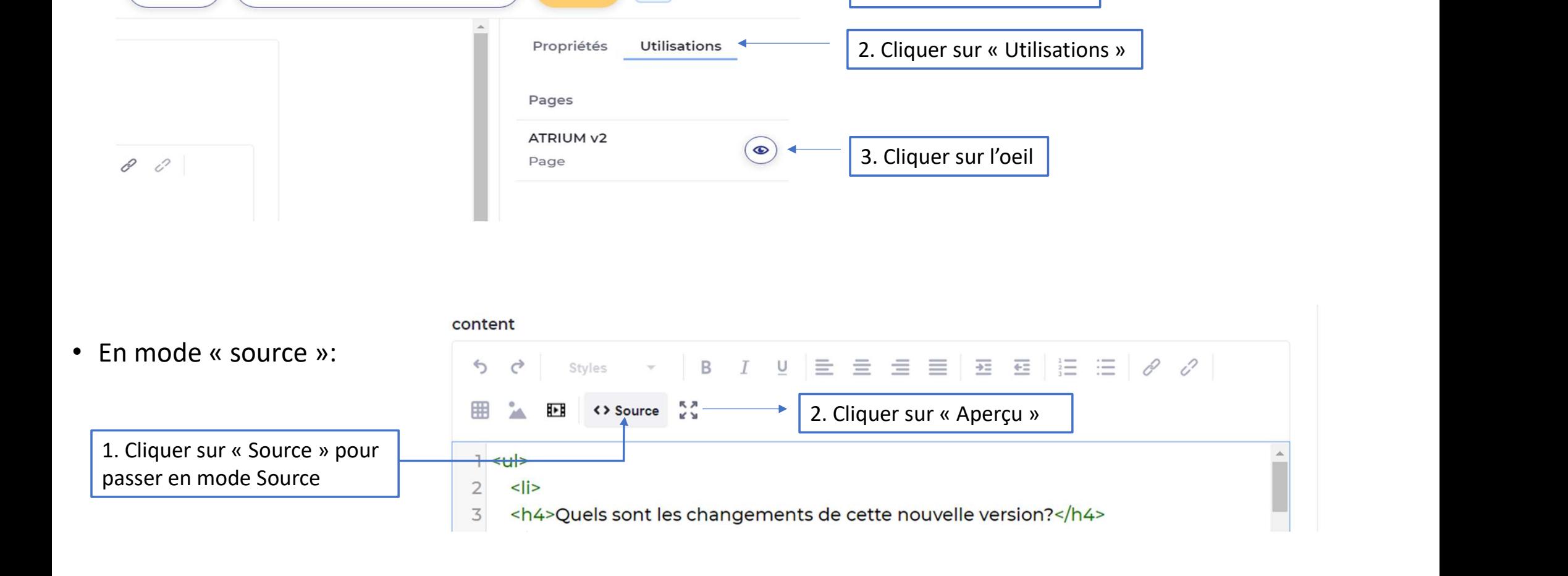

## 2- Réutiliser un contenu web existant (1/2)<br>AFFICHAGE DE CONTENUS WEB Les contenus sont propres à chaque site. Pour utiliser un contenu d'un autre site, c'est la fonctionnalité Cette application n'est pas encore visible aux utilisateur importation/exportation Sélectionner le contenu web pour le rendre visible qui devra être utilisée (cf diapo 6) **CONTENU WEB** Sélectionner Sélectionner un contenu web  $\times$ Filtrer et trier îl Rechercher  $Q \quad \boxplus$ Rechercher, filtrer ou trier et cliquer Sites et dépôts > sur le titre du Titre Description Date de modification Statut Auteur contenu web Chekib formation Bonjour à tous Il y a 6 années APPROUVE **MARTIN** souhaité Chekib formation Bonjour à tous Il y a 6 années APPROUVE **MARTIN** Chekib Plan d'accès Il y a 6 années APPROUVÉ Pour accéder au lycée, tournez à gauche https://www.a... **MARTIN**

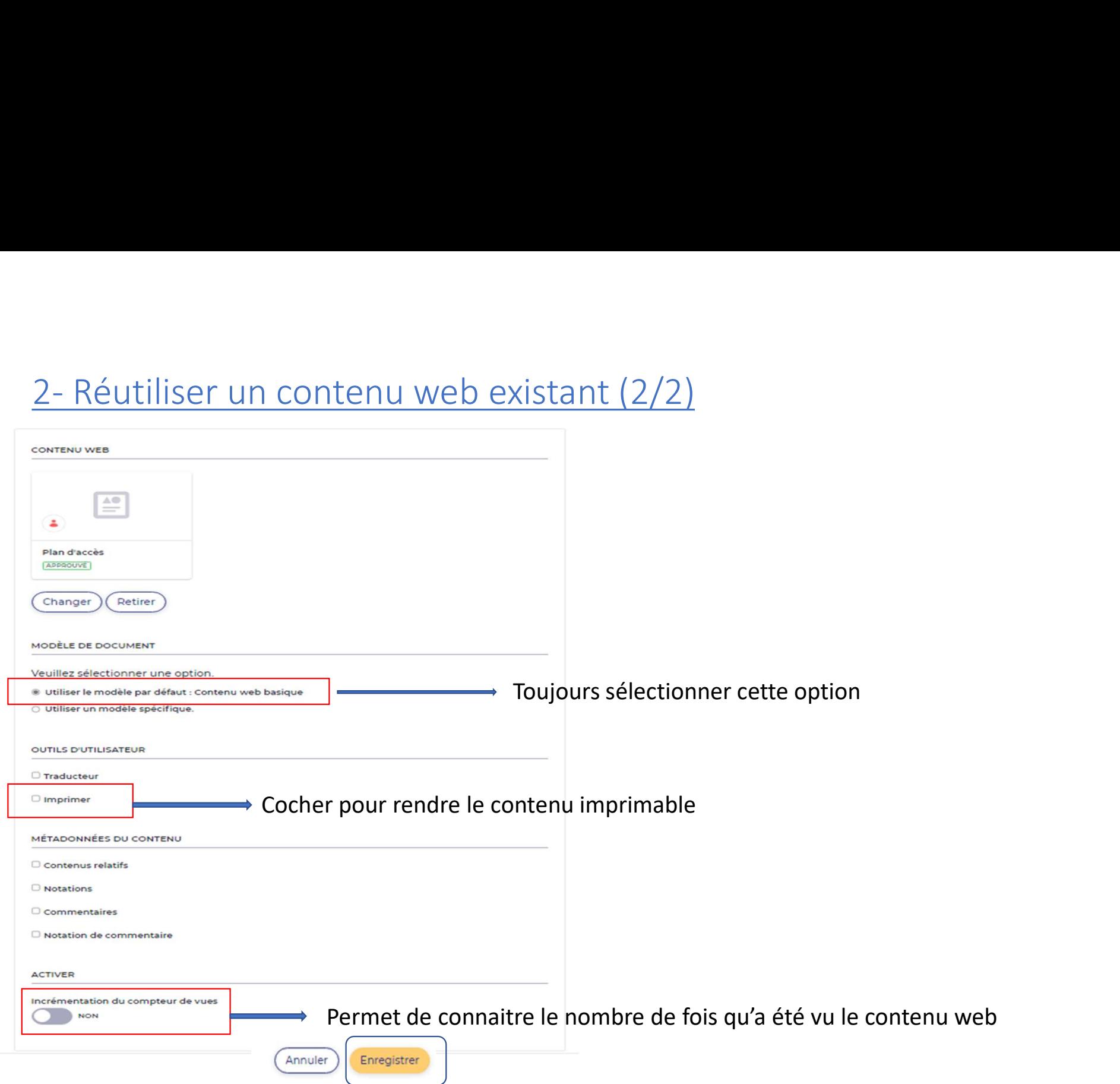

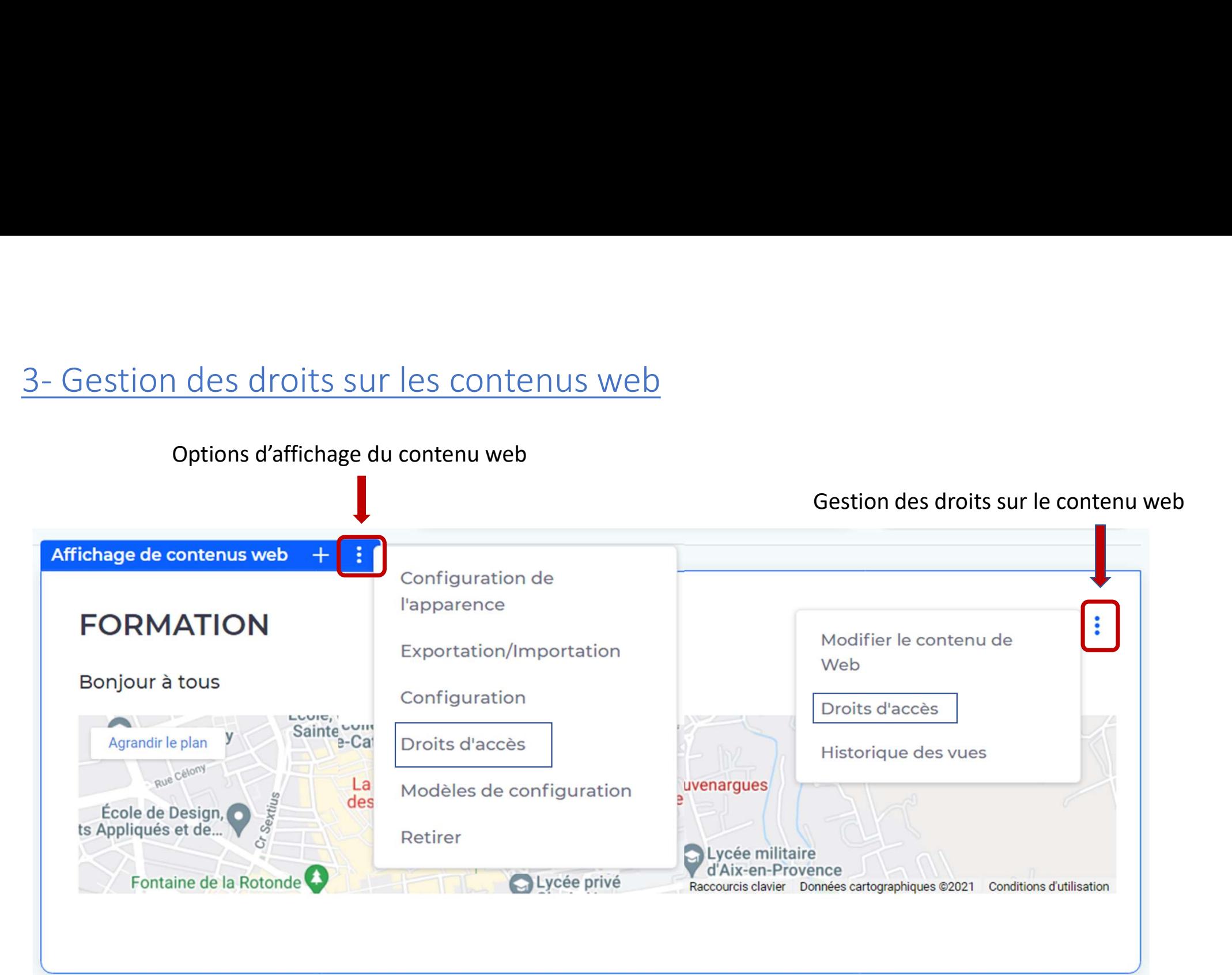

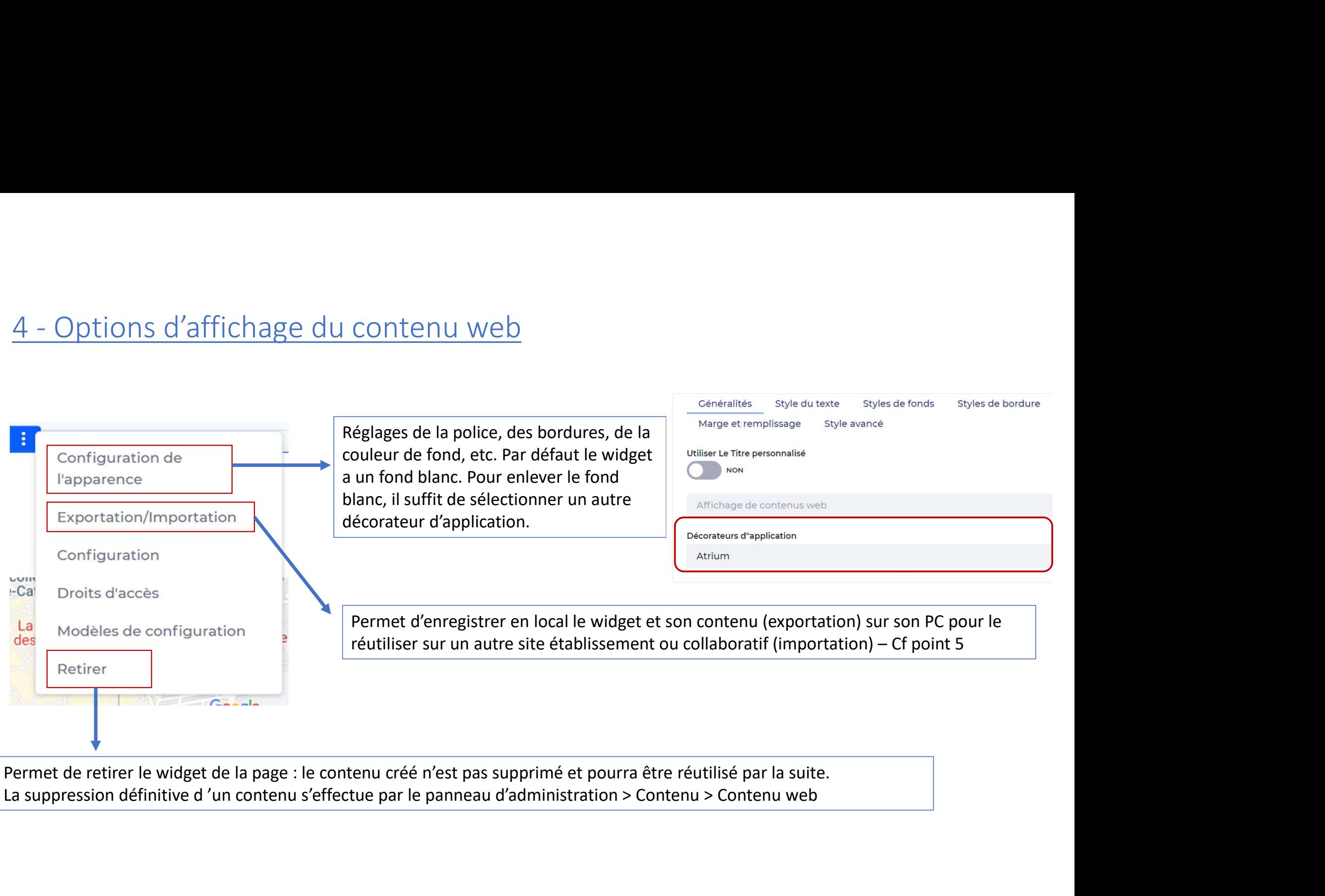

Permet de retirer le widget de la page : le contenu créé n'est pas supprimé et pourra être réutilisé par la suite.

Cette fonctionnalité vous permet de récupérer du contenu d'un site pour l'exporter sur un autre site

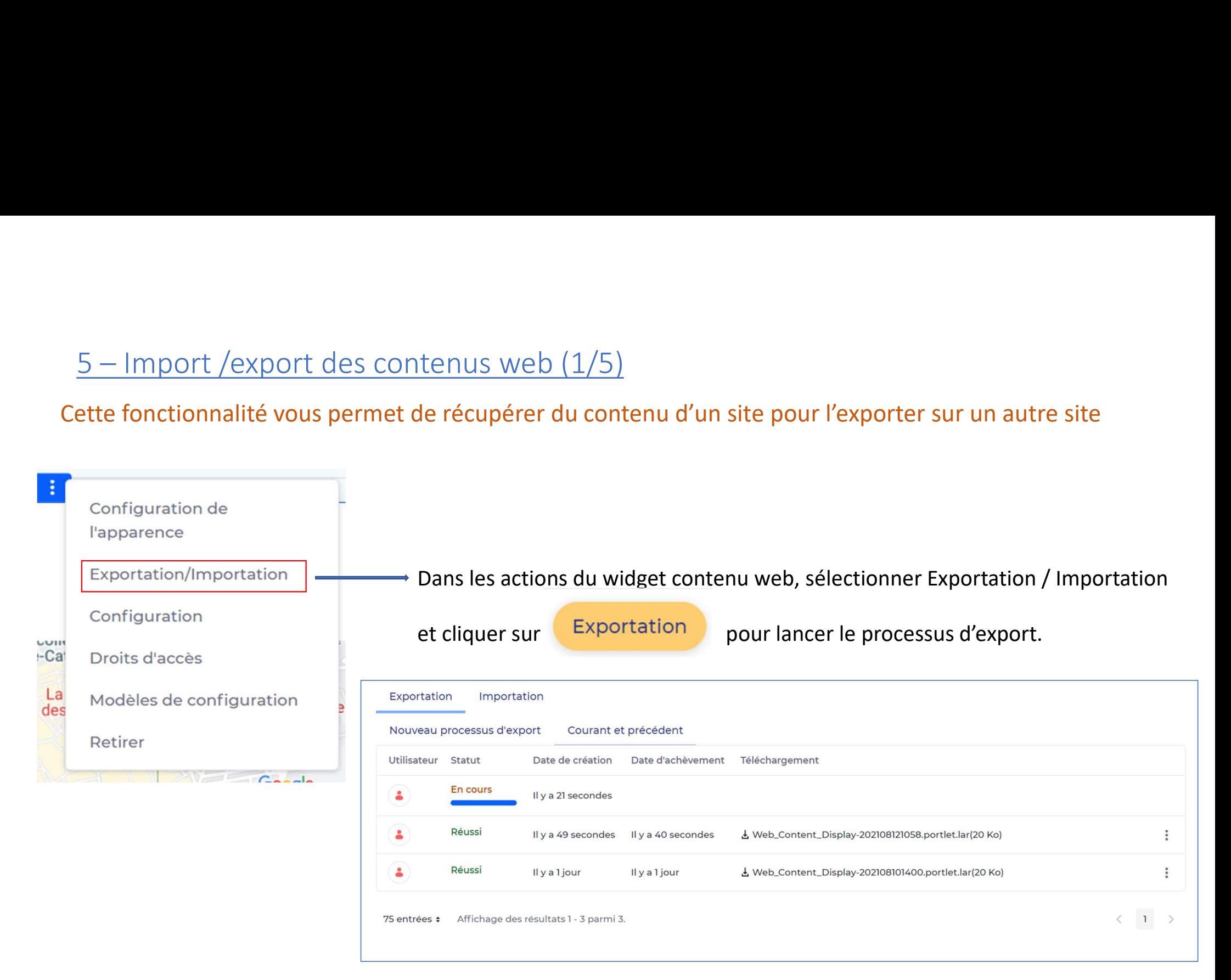

# 5 – Import /export des contenus web (2/5)

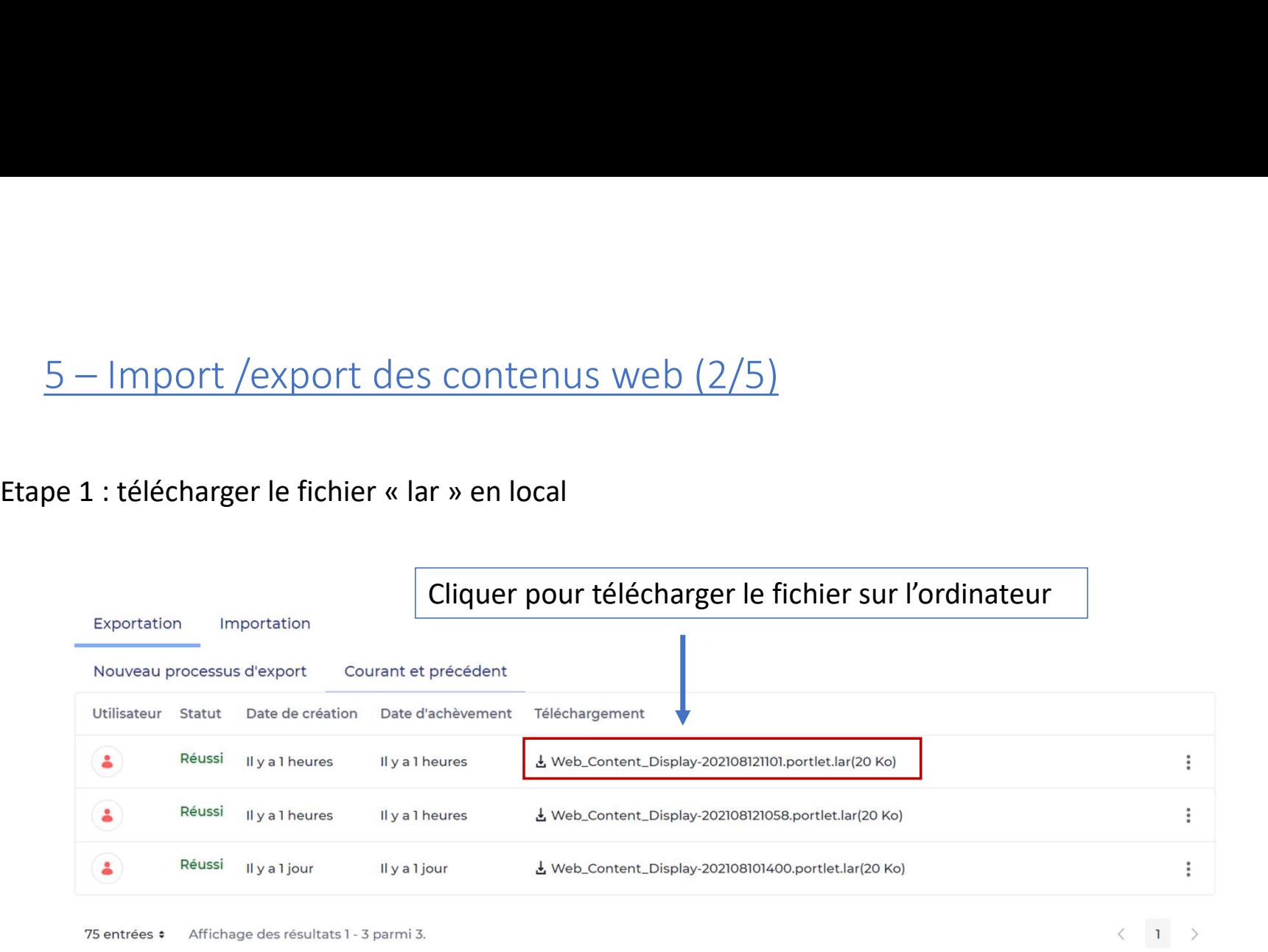

Etape 2: Se rendre sur le site et la page où sera importé le contenu web

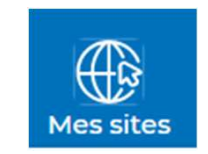

# 5 – Import /export des contenus web (3/5)<br>ape 3: Ajouter le widget «Affichage de contenu web » sur la page du site souh

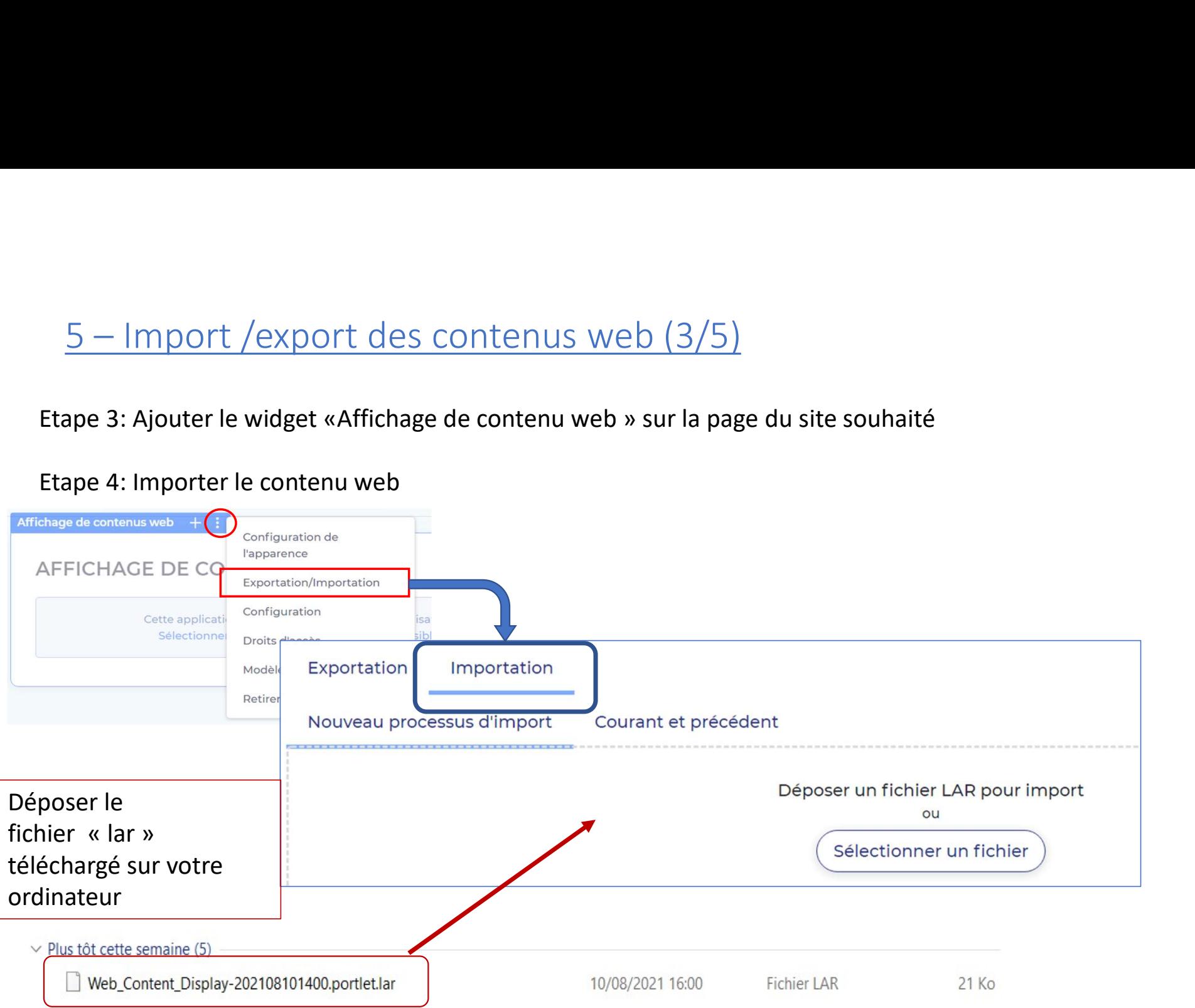

# Etape 4: Importer le contenu web

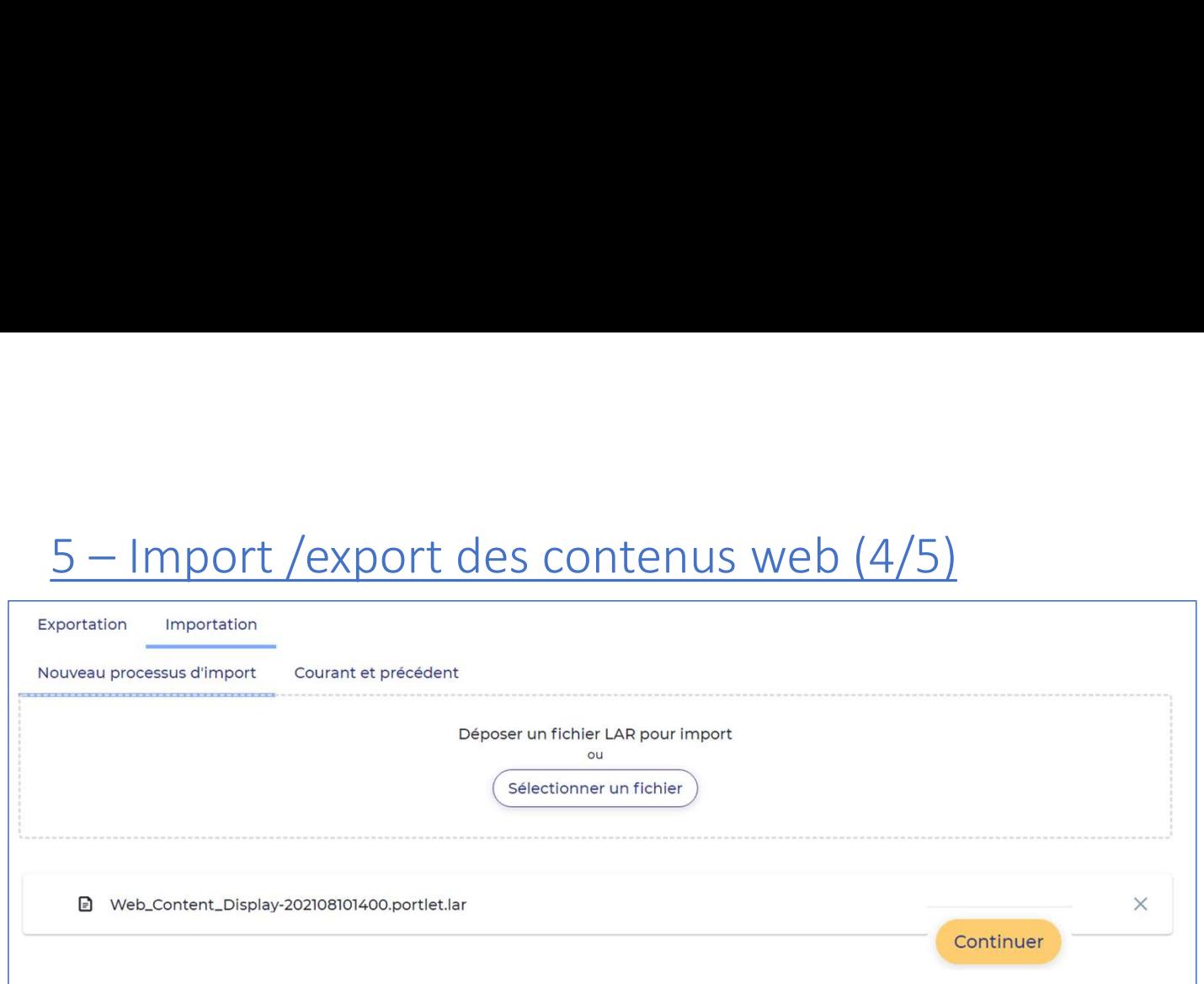

Une fois le téléchargement terminé, cliquer sur Une fois le téléchargement<br>terminé, cliquer sur<br>« Continuer » Une fois le téléchargement<br>terminé, cliquer sur<br>« Continuer »<br>Cliquer sur<br>« importation »

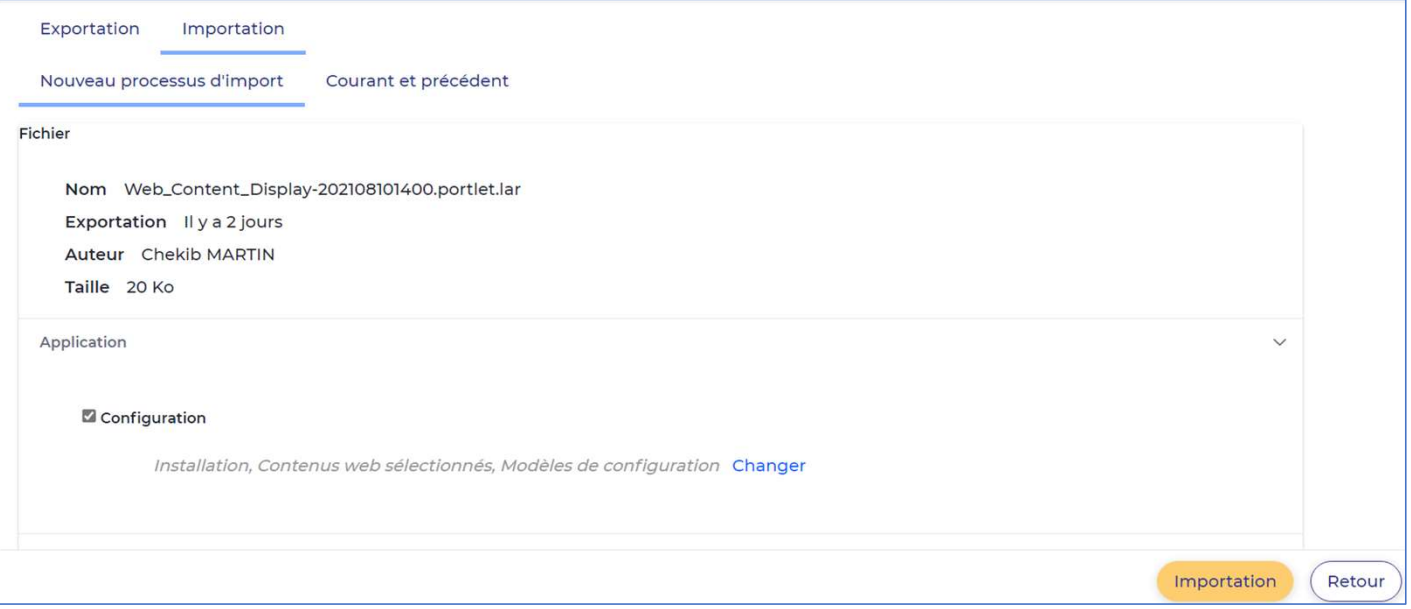

Cliquer sur

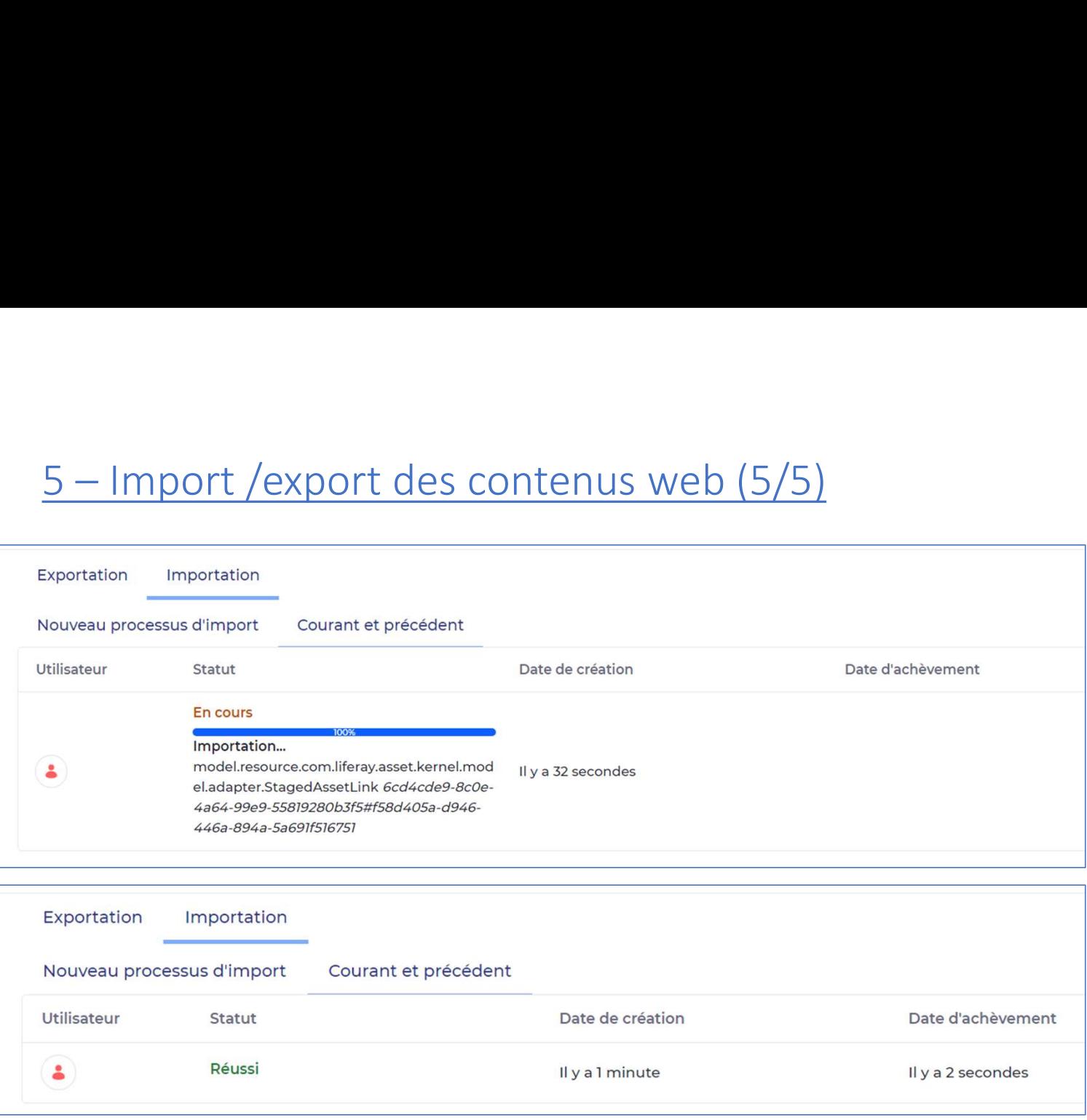

Fermer la fenêtre et le contenu web apparait sur la page du site